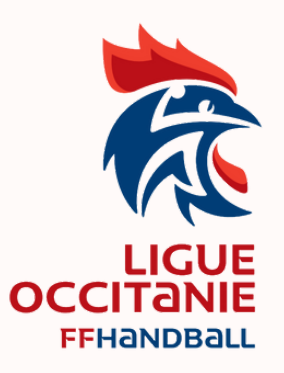

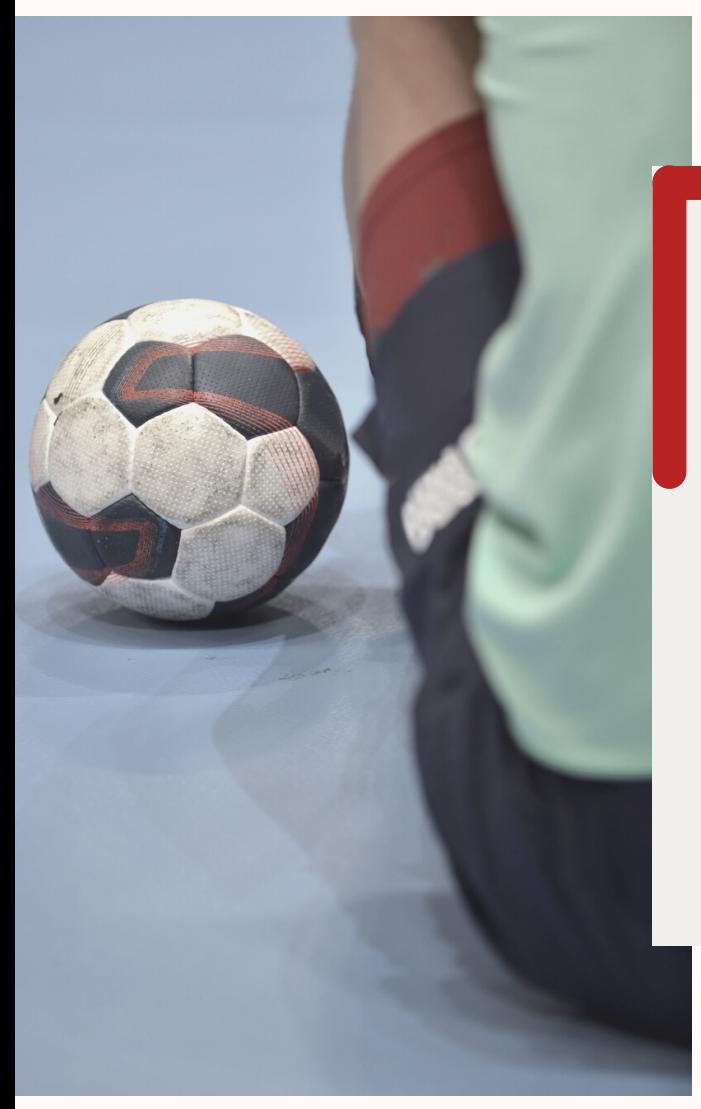

# NOUVEAUTÉS GEST'HAND

### **SAISON 2022 - 2023**

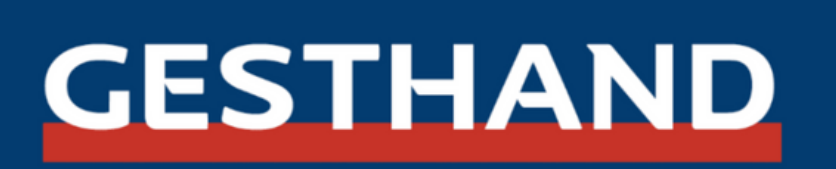

## Sommaire

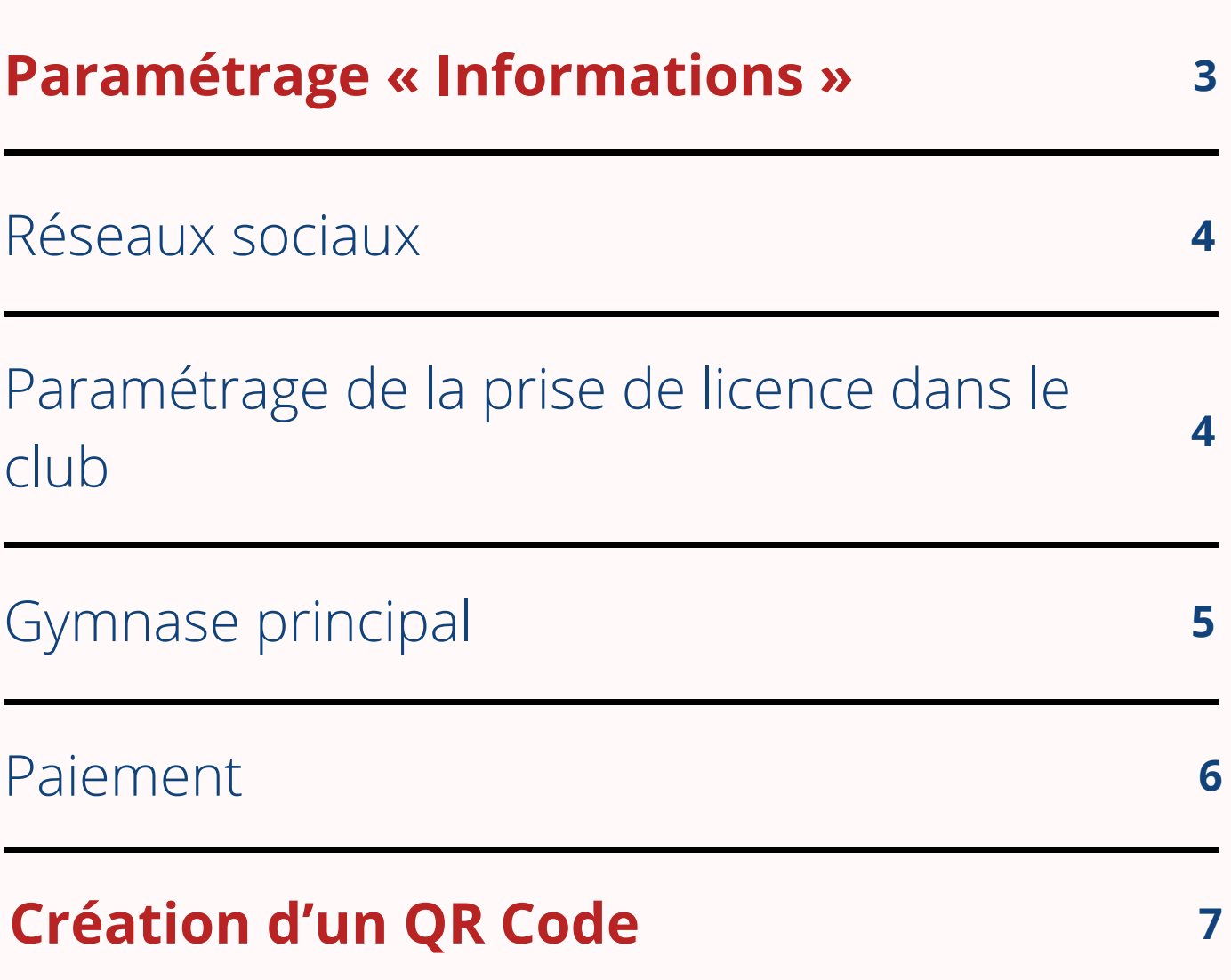

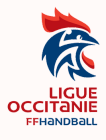

## Paramétrage « Informations »

Un certain nombre de nouveaux paramétrages sont apparus et certains sont obligatoires sur la page « Informations » du club.

Ces nouveaux paramétrages vous permettront aussi d'apparaitre dans le référencement de la rubrique « trouver un club » sur le site de la FFHB.

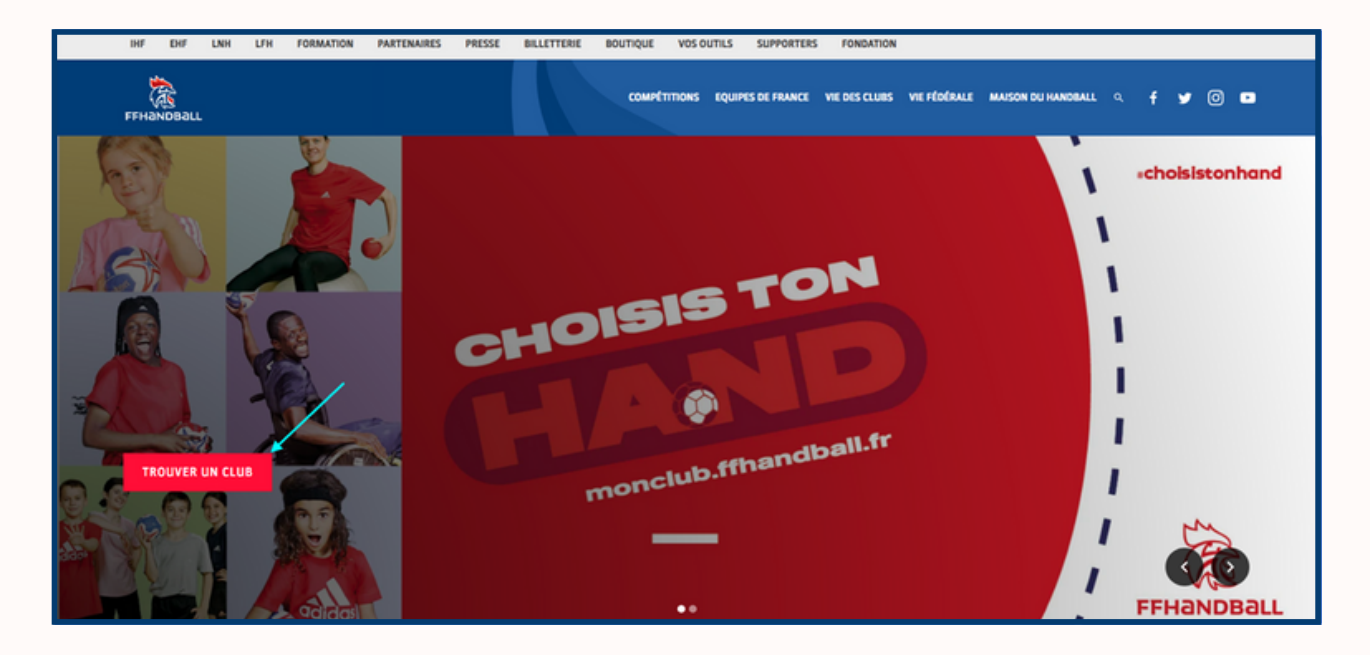

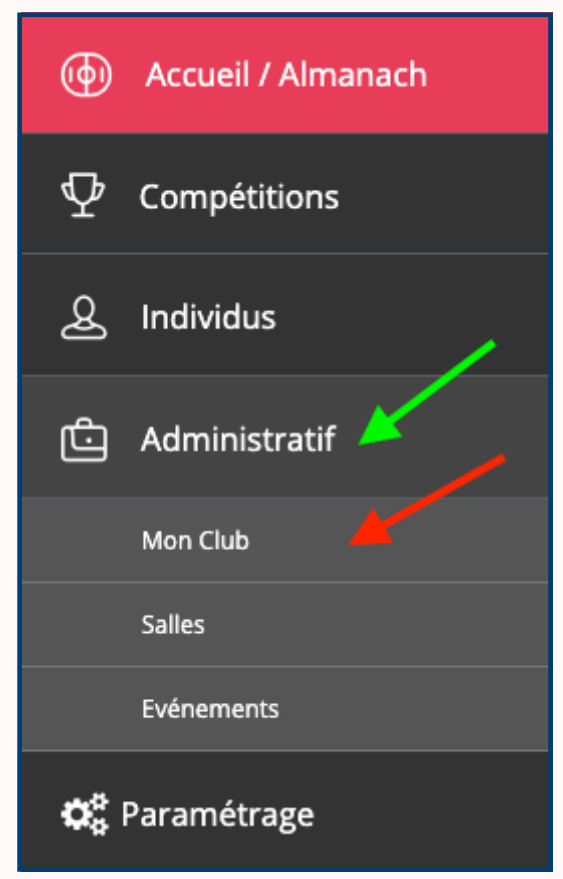

**Cliquez sur Administratif puis sur Mon club**

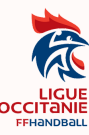

Les premiers champs n'ont pas changé « 1. Signalétique » / « 2. Adresse du siège » / « 3. Correspondance » il faut juste vérifier qu'ils sont à jour.

#### **Réseaux sociaux**

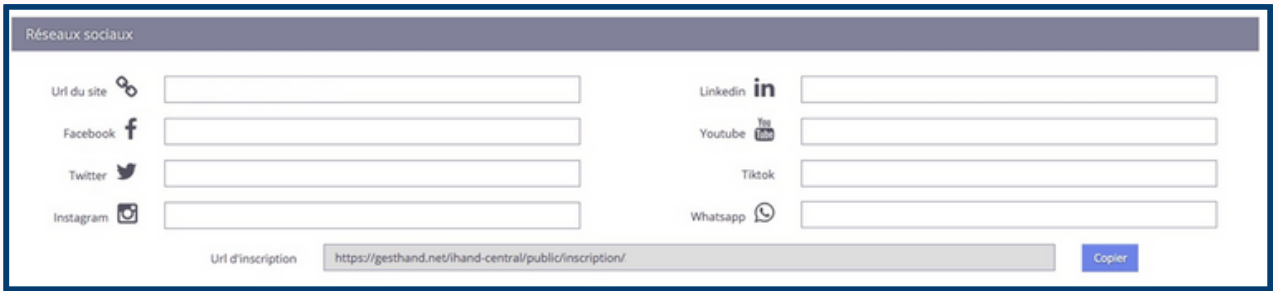

Vous pouvez renseigner tous vos réseaux sociaux (ils apparaitront sur votre fiche club, sur monclub.ffhandball.fr)

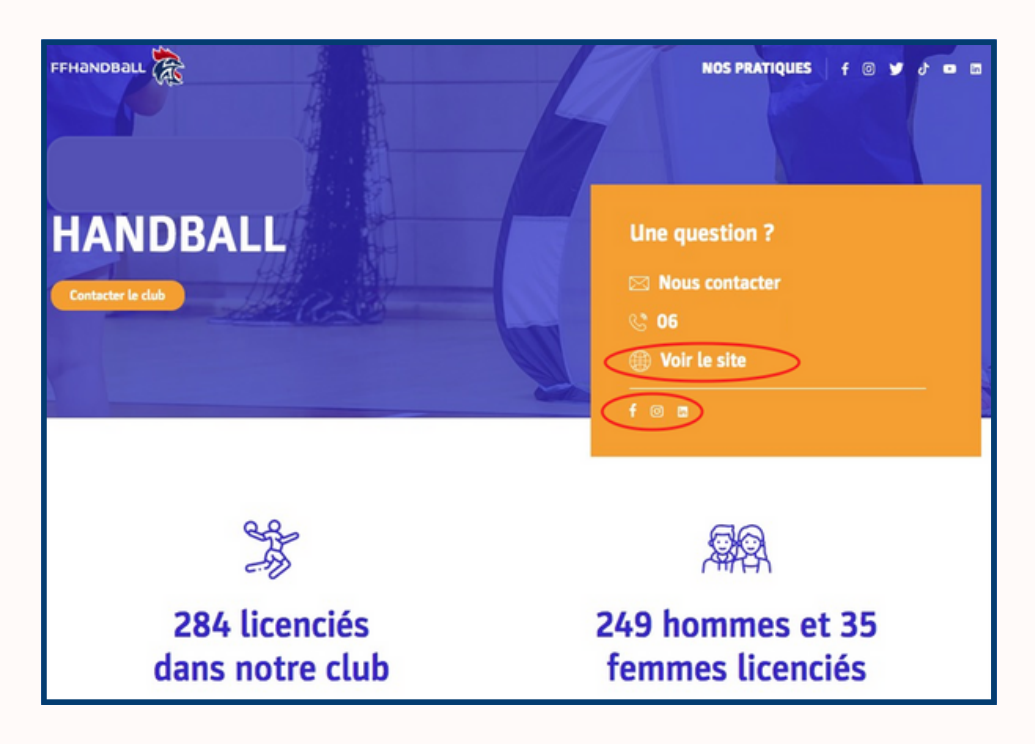

#### **Paramétrage de la prise de licence dans le club**

Au moins lactivité et 1 type de paiement doivent être cochés (attention cette partie est bloquante pour la prise de licence, si non renseignée).

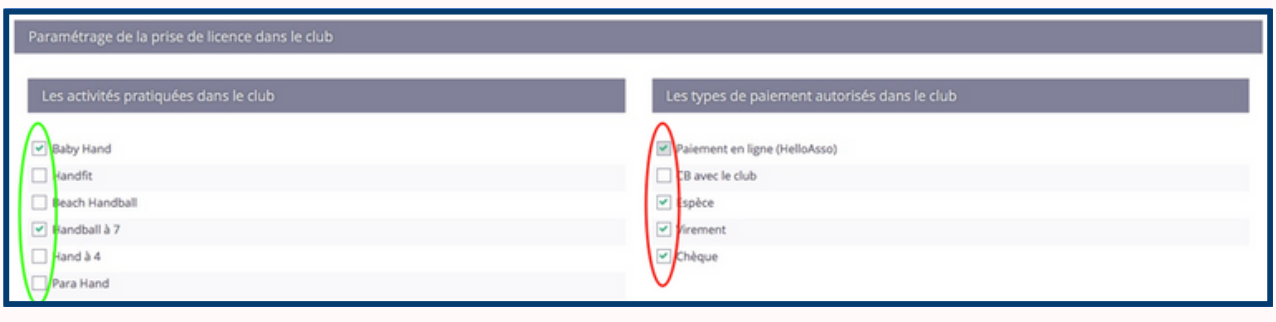

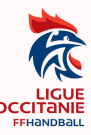

Le type d'activité servira notamment **de filtre** au licencié pour sa recherche de club.

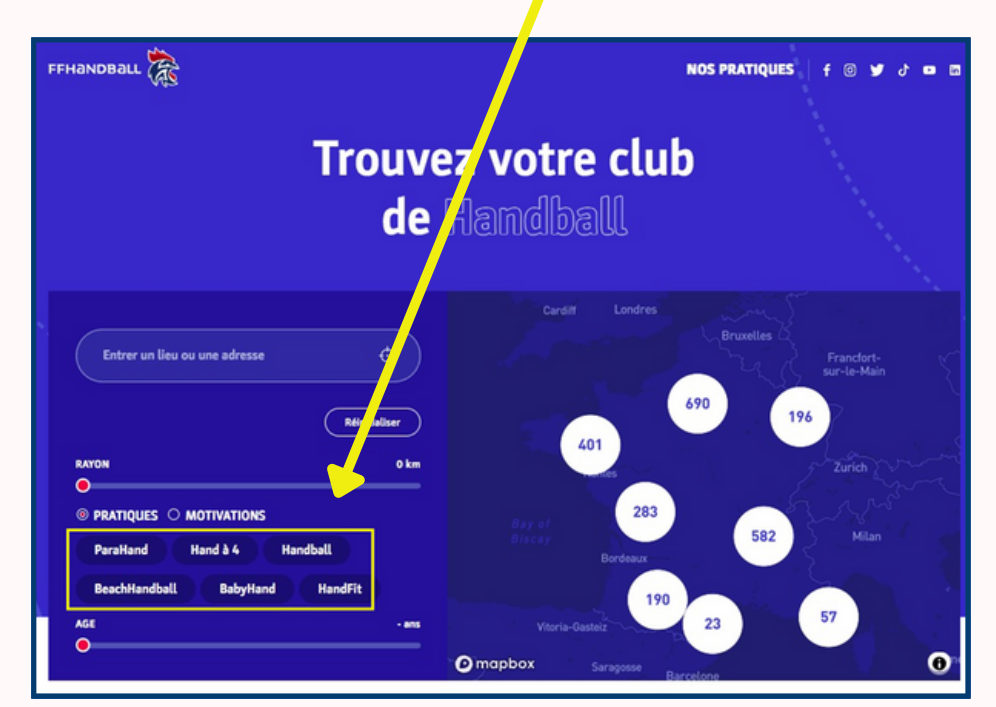

#### **Gymnase principal**

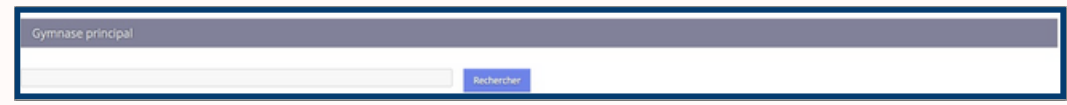

En cliquant sur « rechercher », gest'hand vous proposera tous les gymnases pour lesquels vous êtes référencé en tant que structure utilisatrice. Vous devez en sélectionner un comme « gymnase principal », ce qui permettra au club d'être géolocalisé.

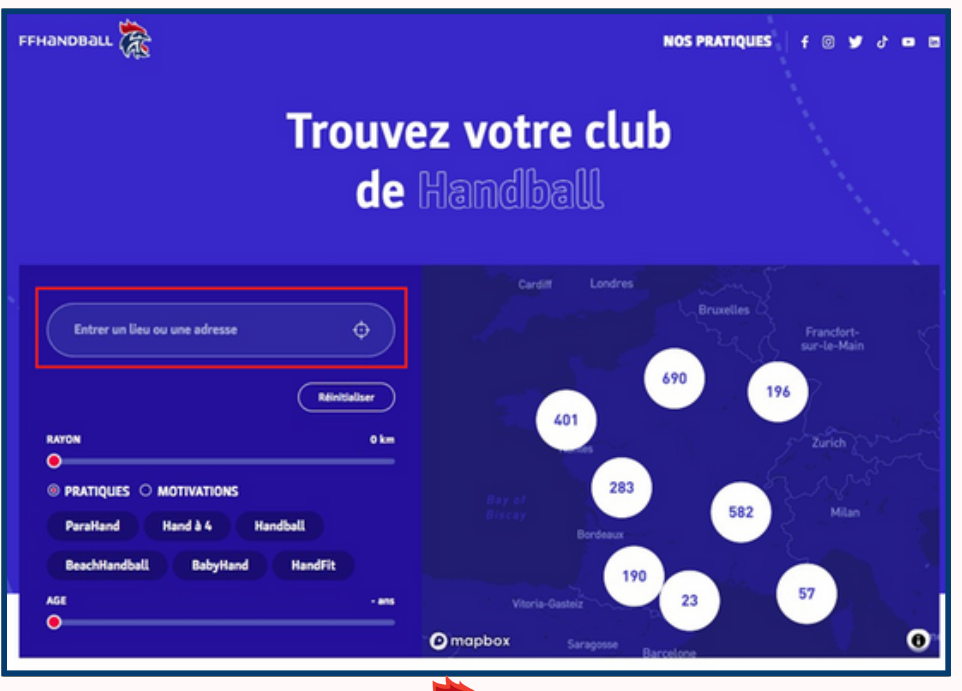

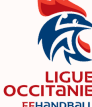

#### **Paiement**

Les clubs qui ont choisi de permettre à leurs licenciés de payer via HelloAsso, peuvent maintenant paramétrer le nombre d'échéances possibles

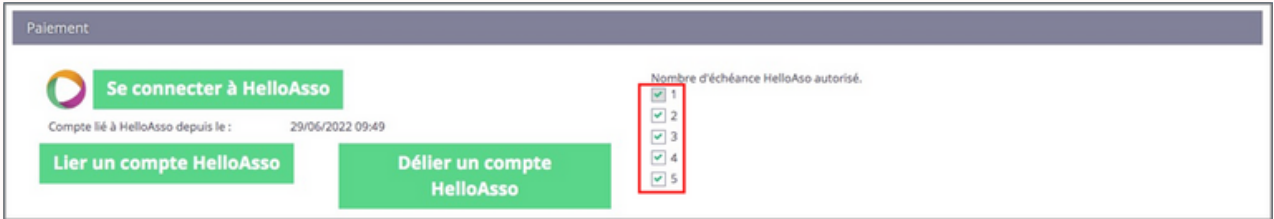

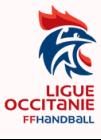

## Création d'un QR Code

La FFHB met à votre disposition un lien spécifique à chaque club, permettant la création d'un individu dans gest'hand, directement par ce dernier. Ce lien peut aussi permettre la création d'un QR Code que vous pouvez afficher plus facilement sur vos publications (tracts, site internet, courriers…)

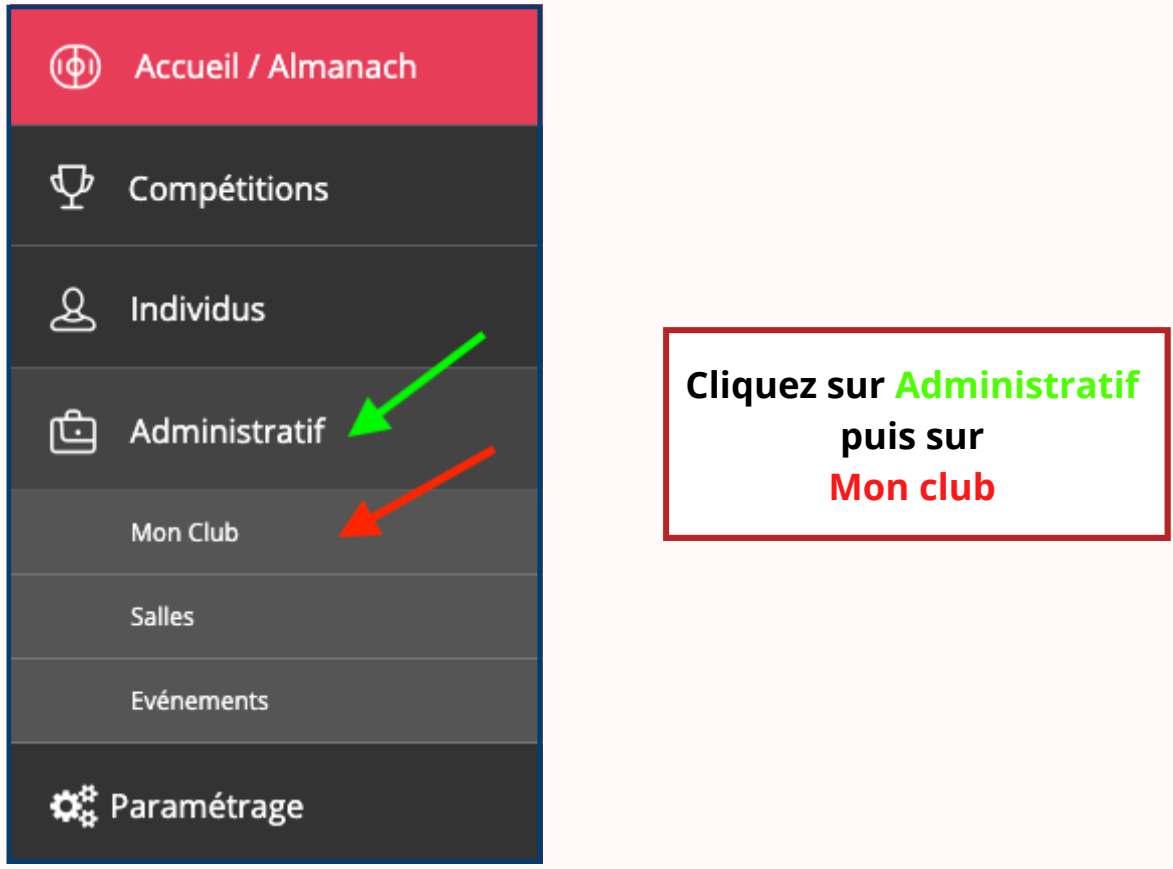

Rester sur le premier onglet « informations » et descendre jusqu'à la partie « Réseaux sociaux »

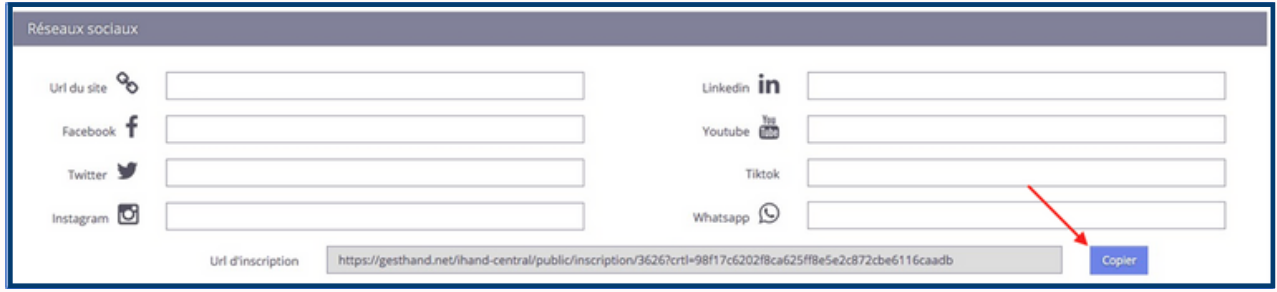

Cliquer sur le bouton « Copier » au niveau de l'URL d'inscription.

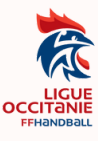

Ouvrir une page internet et se rendre sur le site gratuit « Unitag » (ou tout autre site permettant la création gratuite de QR Codes).

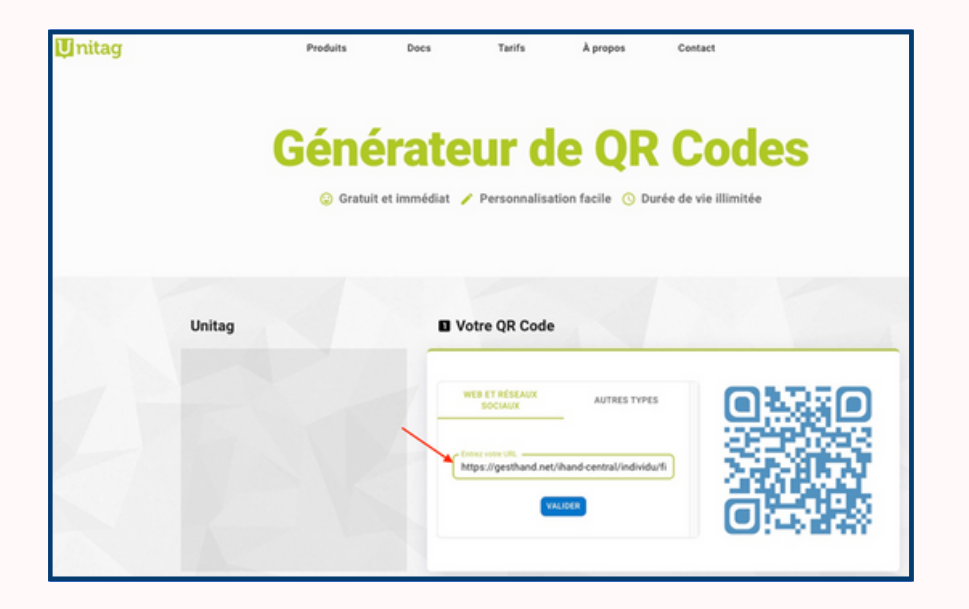

Coller l'URL d'inscription puis valider.

Vous avez la possibilité de personnaliser un certain nombre de paramètres, notamment d'intégrer le logo du club au centre du QR Code

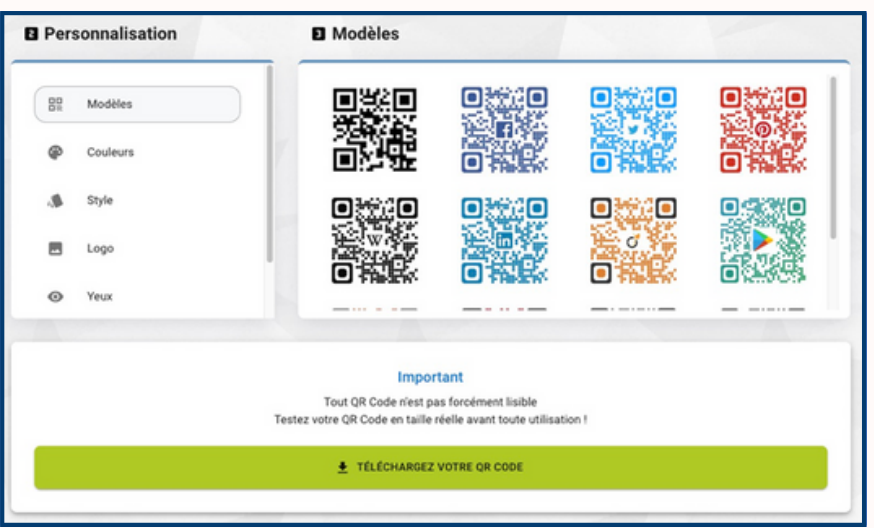

Cliquer sur « Téléchargez votre QR CODE » puis sur « Étape suivante »

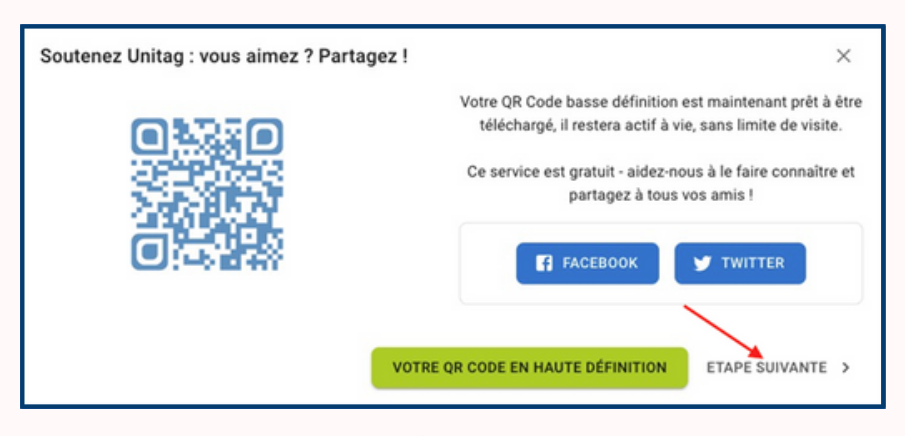

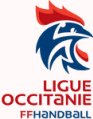

Et enfin sur « Téléchargez votre QR Code ».

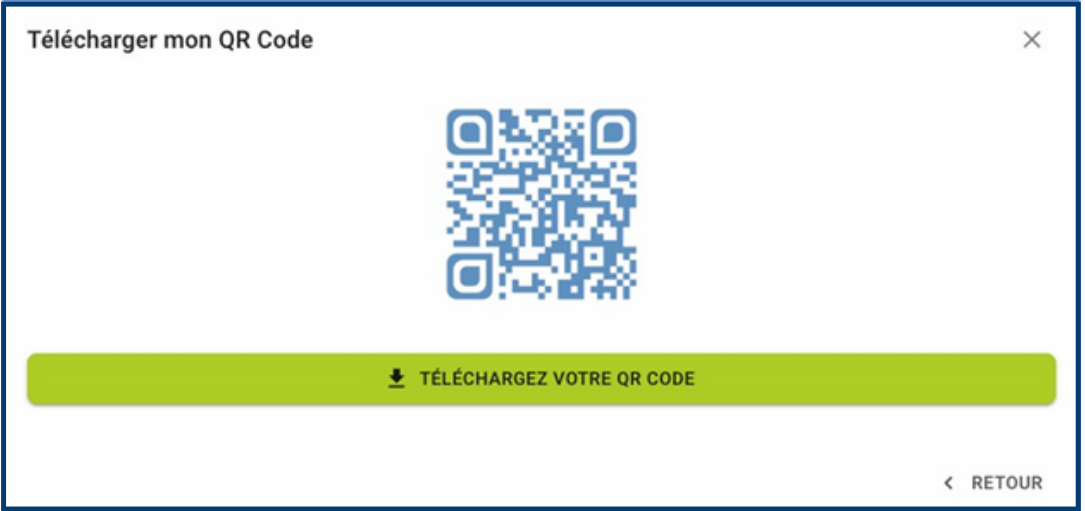

En flashant le QR Code, le futur licencié arrive depuis son smartphone directement sur la page gest'hand du club et n'a plus qu'à remplir son identité.

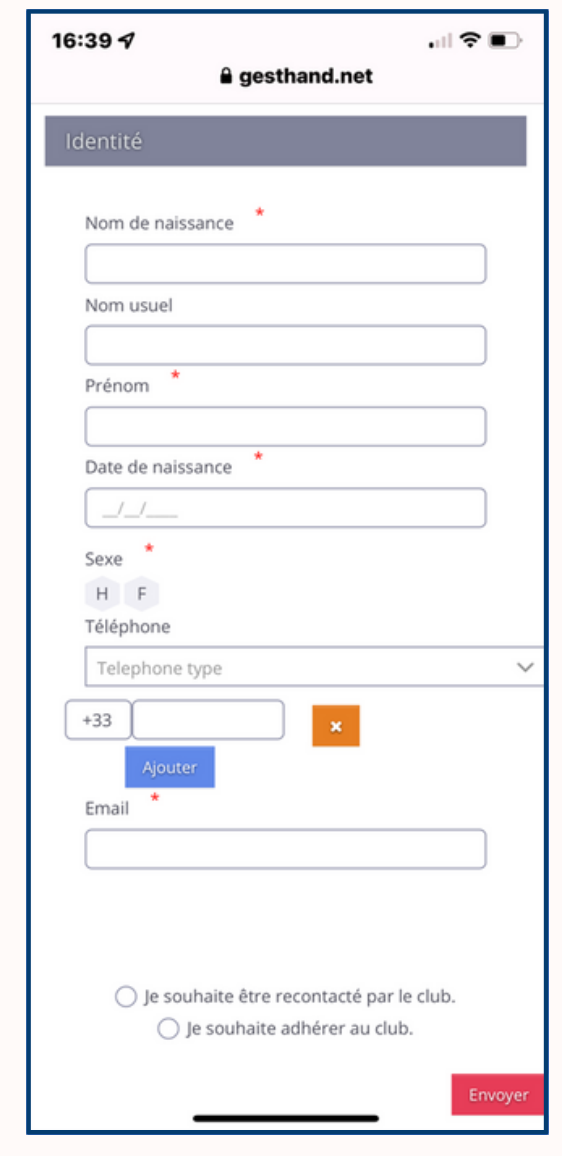

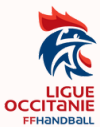

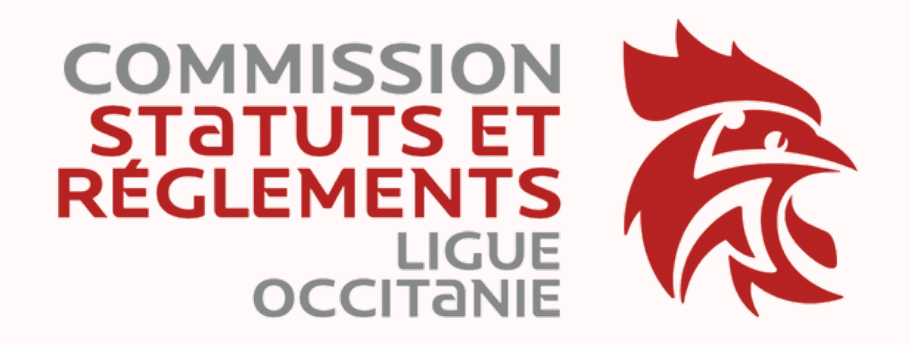

## **Contact [6100000.sr@ffhandball.net](mailto:6100000.sr@ffhandball.net) 09 70 40 19 40**

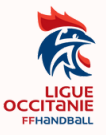